## **Uživatel kurzu – přednáška**

## **Zadání:**

Jedním z možných studijních materiálů může být tzv. přednáška, záleží na konkrétní strategii využití v kurzu, nicméně v zásadě to může být interaktivní materiál využitelný i k hodnocení studenta.

V kurzu LMS Moodke z pohledu studenta - multimediální příručka, na rektorátní instanci elearningu, spusťte dostupnou přednášku a absolvujte ji, zodpovězte otázky.

Projekt OP VK č. CZ.1.07/2.2.00/29.0005

"Zkvalitnění výuky a poskytovaných služeb Podporující rovný přístup ke vzdělávání na SU v Opavě"

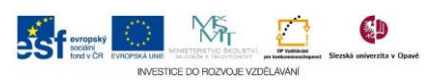

## **Algoritmus řešení:**

- 1. Přihlaste se na rektorátní instanci CMS Moodle eLearningového portálu
- 2. Vstupte do kurzu: LMS Moodke z pohledu studenta multimediální příručka
- 3. Klikněte na modul "Přednáška"
- 4. Systém vás informuje o průběžném skóre v barevně odlišeném řádku, prostudujte si postupně všechna témata přednášky
- 5. Přednáška mimo text a vložené obrázky může obsahovat odkazy na jiné zdroje, také může být připojen multimediální obsah, dále může být průchod přednáškou bodově hodnocen anebo může být sledován čas strávený studiem přednášky, o všech těchto eventualitách vás systém informuje, a proto pozorně sledujte veškeré informace na stránkách přenášky
- 6. Jednotlivá témata přednášky jsou ukončena otázkou, zatrhněte vždy svou odpověď a následně klikněte na tlačítko "Odeslat"
- 7. Sledujte vývoj vašeho skóre, v případě špatné odpovědi využijte zobrazení tématu a nalezněte správnou odpověď (pokud je to dovoleno můžete odpověď opravit, nebo později spustit přednášku znova), v obsahu přednášky se posuňte tlačítkem "Pokračovat"
- 8. Systém vás rovněž informuje, jakou percentuální část přednášky jste již absolvovali v dolní části tématu přednášky (reprezentováno barevným horizontálním sloupcovým grafem)
- 9. Po dosažení konce přednášky zjistěte svůj bodový zisk a vraťte se na hlavní stránku kurzu
- 10. Nezapomeňte se odhlásit

Projekt OP VK č. CZ.1.07/2.2.00/29.0005

"Zkvalitnění výuky a poskytovaných služeb Podporující rovný přístup ke vzdělávání na SU v Opavě"

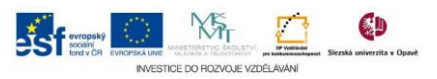